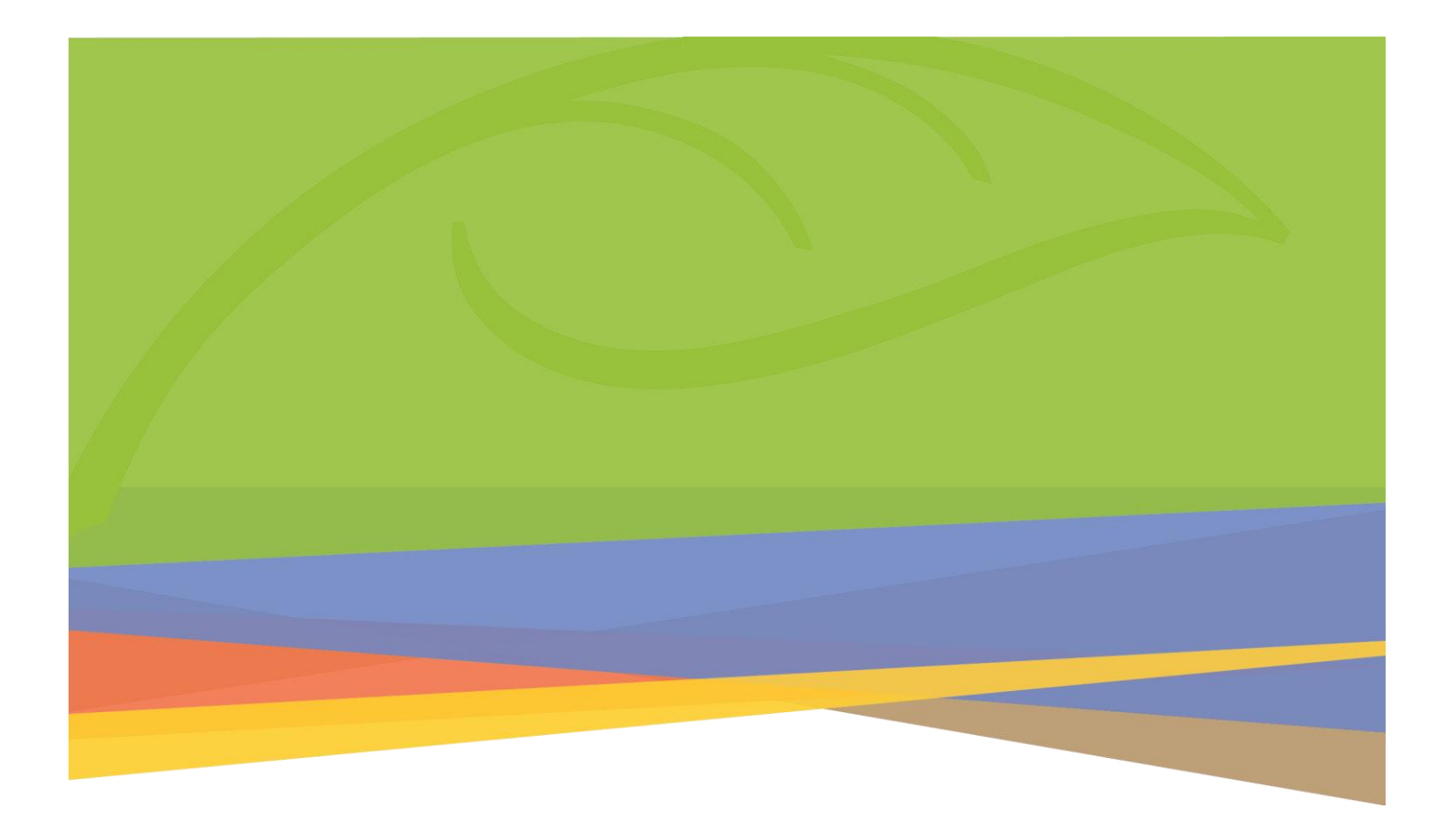

### Microsoft 365

Password & Security Management (Students)

### Contents

| 1.0 | Change your Password                                                                   | 1 |
|-----|----------------------------------------------------------------------------------------|---|
| 2.0 | What to do if you have forgotten your password and have not set up Security Questions  | 2 |
| 3.0 | What to do if you have forgotten your password and have set up your Security Questions | 3 |
| 4.0 | Setup your Security Questions and Authentication Email                                 | 5 |

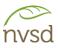

### 1.0 Change your Password

This document contains instructions on how to manage student passwords and security. All students will be provided with a temporary password. This password **must** be changed. **Never share your password or let anyone else log in using your account.** 

From the school or district website, click on the Portal link.

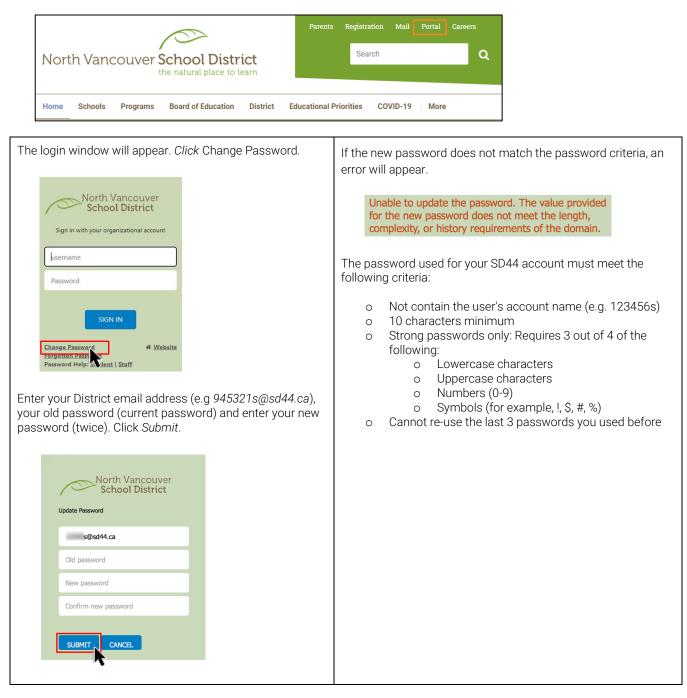

# 2.0 What to do if you have forgotten your password and have not set up Security Questions

If you have not yet setup Security questions, Alternate e-mail or Authenticated Phone # and try to reset your password by clicking on the *Forgotten Password* link you will get this message:

| Microsoft                                                                                                    |
|----------------------------------------------------------------------------------------------------|
| Get back into your account                                                                                                    |
| We're sorry                                                                                                    |
| You can't reset your own password because you haven't registered for password reset.                                                                                                    |
| If you can't sign in, you must contact your administrator to reset your password for you.<br>After you can sign in again, register for self-service password reset, to make sure that you're able to reset your own password in the future.<br>Show additional details |
|                                                                                                    |

In this case you need to contact your teacher and request a password reset. When you receive a new password, it is strongly recommended that you login and set up security questions. Once done, in the future, you will be able to retrieve your password yourself.

(See page 5 on "How to Setup Security Questions".)

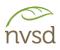

# 3.0 What to do if you have forgotten your password and have set up your Security Questions

If you have forgotten your password, from the login screen, click Forgotten Password.

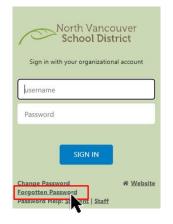

In the window that appears, enter your District email address (e.g. 945321s@sd44.ca) and the captcha security code that appears. Click Next.

| Who are you?                                            |                                                     |
|---------------------------------------------------------|-----------------------------------------------------|
| To recover your account, begin by entering your user I  | D and the characters in the picture or audio below. |
| User ID:                                                |                                                     |
| 945321s@sd44.ca                                         |                                                     |
| Example: user@contoso.onmicrosoft.com or user@cont      | ioso.com                                            |
| KVENDES                                                 | HACE                                                |
|                                                         | 72                                                  |
| KV5NPJ5                                                 |                                                     |
| Enter the characters in the picture or the words in the | audio.                                              |
|                                                         |                                                     |
| Next Cancel                                             |                                                     |
| <b>K</b>                                                |                                                     |

You will be presented with a variety of methods to verify your identity.

| verification step 1 > choose a new password |                                                                                                    |  |  |
|---------------------------------------------|----------------------------------------------------------------------------------------------------|--|--|
| Please choose the contact method v          | ve should use for verification:                                                                                   |  |  |
| Email my alternate email                    | You will receive an email containing a verification code at your alternate email<br>address (ta******@gmail.com). |  |  |
| Text my mobile phone                        |                                                                                                    |  |  |
| Call my mobile phone                        | Email                                                                                                    |  |  |
| Answer my security questions                |                                                                                                    |  |  |

Once successfully verified, you will be prompted to enter a new password. Your password MUST meet all of the password criteria. Click *Finish*.

| verification step $1 \checkmark >$ <b>choose a new password</b> |
|-----------------------------------------------------------------|
|                                                                 |
| * Enter new password:                                           |
| •••••                                                           |
| * Confirm new password:                                         |
| ••••••                                                          |
| Finish Cancel                                                   |

The password used for your SD44 account must meet the following criteria:

- Not contain the user's account name (e.g. 123456s)
- 10 characters minimum
- Contain characters from three of the following four categories:
  - English uppercase characters (A through Z)
  - o English lowercase characters (a through z)
  - o Numbers (0 through 9)
  - o Symbols (for example, !, \$, #, %)
  - o Cannot re-use the last 3 passwords you used before

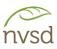

### 4.0 Setup your Security Questions and Authentication Email

#### To set up your security questions, go to <u>http://aka.ms/ssprsetup</u>.

Enter your SD44 email address (e.g. 945321@sd44.ca) and click Next

| Microsoft                  |      |
|----------------------------|------|
| Sign in                    |      |
| 945321s@sd44.ca            |      |
| No account? Create one!    |      |
| Can't access your account? |      |
| Sign-in options            |      |
|                            | Next |

You will be re-directed to the school district login page. Enter your District password and click Sign In.

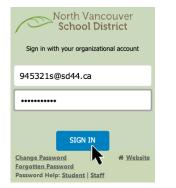

The following window may appear. Click Next.

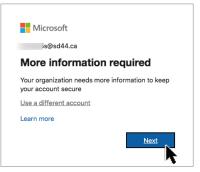

In the next window choose *region* (Canada) and enter your *Authenticated Phone #*. Choose method of delivery, click *Next*.

| Additiona                         | I security                 | verificat            | ion                  | /                        |      |
|-----------------------------------|----------------------------|----------------------|----------------------|--------------------------|------|
| ecure your account by             | adding phone verification  | to your password. Vi | iew video to know ho | v to secure your account |      |
| Step 1: How sh                    | ould we contact            | /ou?                 |                      |                          |      |
| Authentication phor               |                            |                      |                      |                          |      |
| Canada (+1)                       | ¢][                        |                      |                      |                          |      |
|                                   |                            |                      |                      |                          |      |
| Method                            |                            |                      |                      |                          |      |
| <ul> <li>Send me a coo</li> </ul> | le by text message         |                      |                      |                          |      |
| <ul> <li>Call me</li> </ul>       |                            |                      |                      |                          |      |
|                                   |                            |                      |                      |                          |      |
|                                   |                            |                      |                      |                          | Next |
|                                   | will only be used for acco |                      |                      |                          |      |

Enter the verification code and click Verify.

| Microsoft                                                                                                    |        |        |
|----------------------------------------------------------------------------------------------------|--------|--------|
| Additional security verification                                                                                 |        |        |
| Secure your account by adding phone verification to your password. View video to know how to secure your account |        |        |
| Step 2: We've sent a text message to your phone at +1                                                            |        |        |
| When you receive the verification code, enter it here 242486                                                     |        |        |
|                                                                                                    |        |        |
|                                                                                                    |        |        |
|                                                                                                    |        |        |
|                                                                                                    | Cancel | Verify |

Configure Security Questions – click Set them up now.

| Microsoft                                                                                                    | $\backslash$                               |                                                    | 2                             | ?    |
|----------------------------------------------------------------------------------------------------|--------------------------------------------|----------------------------------------------------|-------------------------------|------|
| don't lose acce                                                                                                    | ess to your account!                       |                                                    |                               |      |
| To make sure you can reset your<br>secure. You'll need to set up at l<br>Authentication Phone is set<br>Authentication Email is not o<br>Security Questions are not o | to +1 7 Verify<br>onfigured. Set it up now | verify who you are. We won't use this to sparn you | i - just to keep your account | more |
| finish cancel                                                                                                    |                                            |                                                    |                               |      |

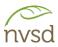

You will be prompted to choose and answer five (5) security questions. Once you have done so, click *Save Answers*. Remember - answers are case and punctuation sensitive.

| Please select questions to answer below. Your admin requires you to set up 5 questions, and ans long. | wers must be at least 3 characters |
|----------------------------------------------------------------------------------------------------|------------------------------------|
| Security question 1                                                                                   |                                    |
| What is your favorite colour?                                                                         |                                    |
| blue                                                                                                  | <b>S</b>                           |
| Security question 2                                                                                   |                                    |
| What is your favorite place to visit?                                                                 |                                    |
| disneyland                                                                                            | <b>S</b>                           |
| Security question 3                                                                                   |                                    |
| What is your favorite movie?                                                                          |                                    |
| stuck                                                                                                 |                                    |
| Security question 4                                                                                   |                                    |
| What is the name of your first school?                                                                |                                    |
| sherwood park                                                                                         |                                    |
| Security question 5                                                                                   |                                    |
| What is your favorite food?                                                                           |                                    |
| pasta                                                                                                 | <b>S</b>                           |
| save answers                                                                                          |                                    |

A confirmation screen will appear. Click *Finish* or, for an additional recovery option, you may choose to setup an Authentication Email (personal email address).

| don't lose access to your account!                                                                                       |  |  |  |
|----------------------------------------------------------------------------------------------------|--|--|--|
| Thanks! We'll use the info below to recover your account if you forget your password. Click "finish" to close this page. |  |  |  |
| Authentication Phone is set to +1                                                                                        |  |  |  |
| Authentication Email is not configured. Set it up now                                                                    |  |  |  |
| S Security Questions are configured. Change                                                                              |  |  |  |
| finish cancel                                                                                                    |  |  |  |